## **Basic Computer Skills Windows & the Internet**

#### **Objectives:**

- Identify and use computer hardware
- Open and close a desired program
- Switch back and forth between open windows
- Create and save a Word document on a floppy disc.

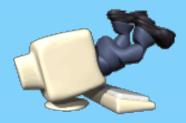

#### What is a computer?

- A tool for accessing information.
- A PC is a personal computer a one person or single user computer.
- A computer does not think on its own.
  You have to tell it what to do.

#### **Basic computer parts:**

- Computer case
- Monitor
- Keyboard
- Mouse

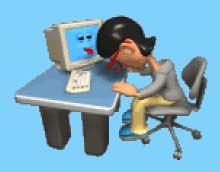

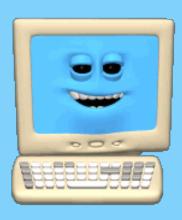

#### The Desktop

- The desktop is the first thing you see when you log in- it is the "launch pad"
- Icons, or pictures, represent programs that are available on the computer.
- Notice the gray task bar at the bottom of the screen.

#### **Activity**

- Locate the following items on your desktop:
  - ✓ Taskbar
  - ✓ Program icon
  - ✓ Mouse pointer
  - ✓ Start button

#### **Activity**

Starting a Program:

- You start, or open, a program by double-clicking its icon on the desktop
- The program is visible as a window on the computer screen
- A button representing the program appears on the taskbar

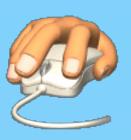

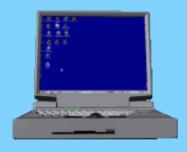

#### **Working With Windows**

- A windows represents an open program or folder.
- You can have more than one window open at a time.
- The window you are working in is called the active window.
- The active window will be on top of any other open windows.

#### **Common Elements**

- Common elements help make computers easier to use.
- Picture icons are used to represent actions.
- Most programs have things in common:
  - Save
  - Copy
  - Paste
- Common elements look the same from program to program.

#### **Activity**

Some Common Elements to Locate:

- Title bar
- Minimize and Close buttons
- Scroll bar
- Insertion point
- Menu bar
- Microsoft Word button on the task bar

#### The MS Office Menu Bar & Tool Bars

All menu bars have these options:

- File
- Edit
- View
- Insert
- Tools
- Window
- Help

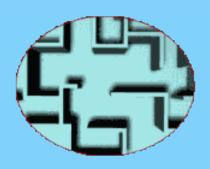

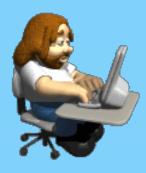

#### **Working with Files**

- Create and save a document
- Opening files
- Create a folder

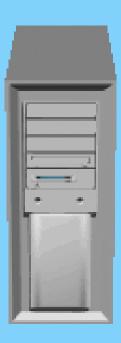

# If you remember nothing else...

You can't harm a computer by experimenting or trying something new, so if you think you remember how to do something, try it. The worst that can happen is that you learn something new.

#### **Objectives:**

- Describe the function and components of the Internet.
- Use the Internet Explorer browser.
- Access Web pages
- Use Internet Explorer Help.
- Print a Web page.

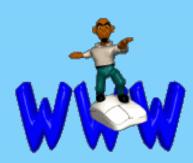

#### What is the Internet?

- A worldwide network of computers
- Current information on almost any topic
- Communicate worldwide

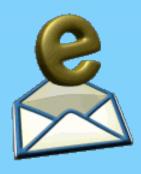

#### **Internet Explorer (IE)**

- A Web browser used to navigate through pages on the Internet
- Web pages are accessed by hyperlinks or typed addresses
- A group of Web pages owned by one organization is a Web site
- The main page in a Web site is the home page

#### **Navigating Internet Explorer**

The six main areas of IE are:

- Title bar
- Menu bar
- Toolbar
- Address bar
- Information bar
- Status bar

#### **Navigating Internet Explorer**

The Toolbar buttons help you navigate:

- Back
- Forward
- Home
- Refresh
- Stop
- Search
- Favorites

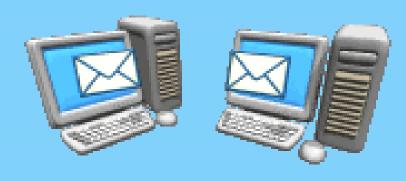

#### **Internet Explorer Favorites**

 Favorites are shortcuts to preselected Web sites.

Access Favorites through the toolbar button

 Place a Web site in the Favorites folder

#### **Internet Explorer Help**

- Provides information, support, and tips for using IE
- Access Help through the menu bar
- Helpful topics include:
  - Getting Started
  - Taking the Tour
  - Printing Information
  - Saving Information

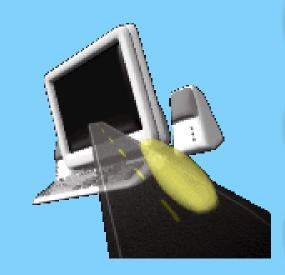

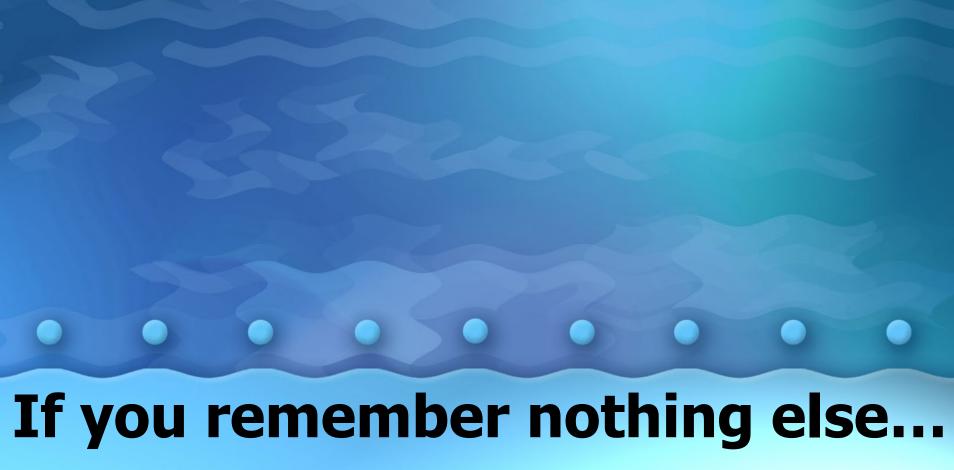

Internet Explorer is a Web browser that is used to access, view, and navigate text and images on the World Wide Web.

#### **Additional Information**

#### **Harness E-Mail:**

E-Mail Etiquette

#### **Computer Workstations:**

**Good Working Positions**